# **Kurzanleitung: So kommen Sie in das Zoom-Meeting**

1. Sie haben eine E-Mail mit diesem Link bekommen (Beispiel):

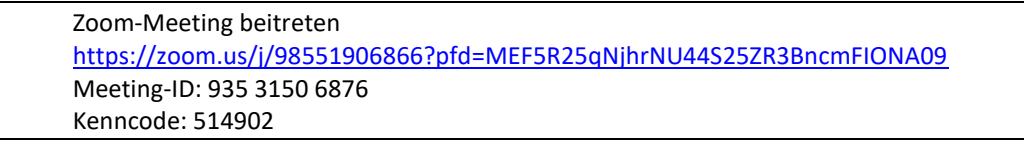

2. 5 - 10 Minuten vor Kursbeginn klicken Sie den Link in der E-Mail direkt an oder kopieren den Link in die Adresszeile Ihres Browsers. Verwenden Sie **Google Chrome** oder **Firefox** als Internet-Browser, nicht "Internetexplorer".

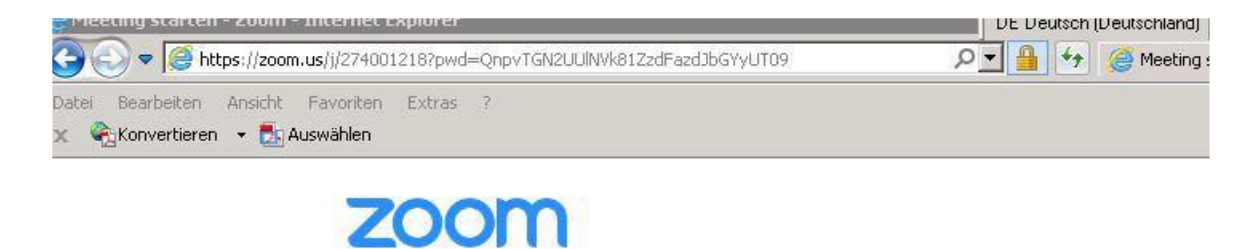

3. (a) Klicken Sie auf das Fenster: **"Zoom Meetings öffnen"**. Das kann 60-90 Sekunden dauern.

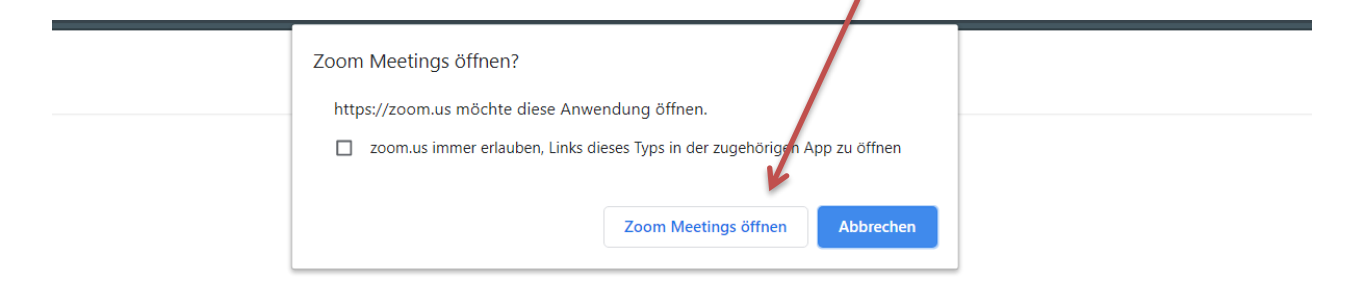

Klicken Sie Zoom Meetings starten auf das vom Browser angezeigte Dialogfeld

Wenn Sie kein Dialogfeld sehen, klicken Sie unten

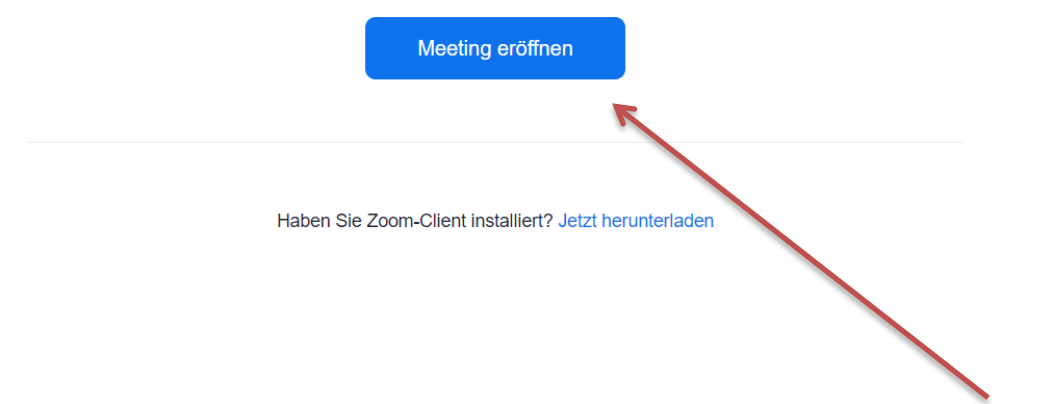

(b) Falls Sie kein Fenster sehen, klicken Sie auf das blaue Feld "Meeting eröffnen".

- 4. Sie sehen ein neues Fenster: Geben Sie den **Kenncode** ein. Der Kenncode steht in der E-Mail (siehe 1.).
- 5. Sie sehen ein neues Fenster: Geben Sie Ihren Namen ein. Klicken Sie dann auf "Meeting beitreten".

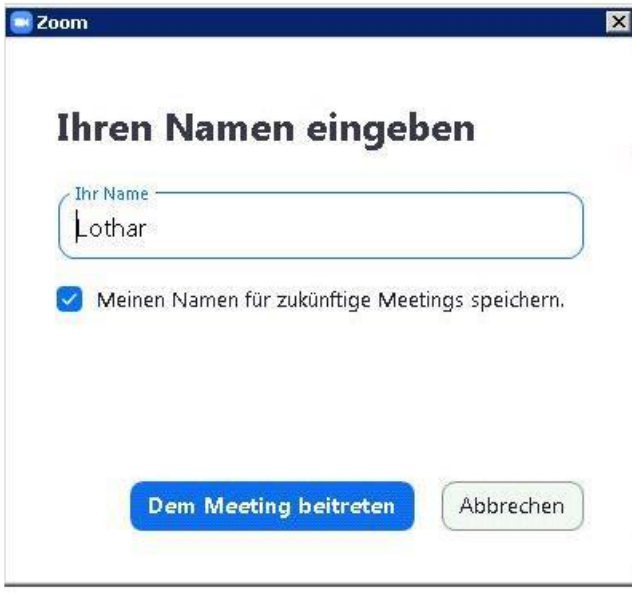

- 6. Jetzt sind Sie im "Warteraum" für das Meeting. Bitte warten Sie, bis der Host Sie eintreten lässt.
- 7. Klicken Sie dann auf "Per Computer dem Audio beitreten".

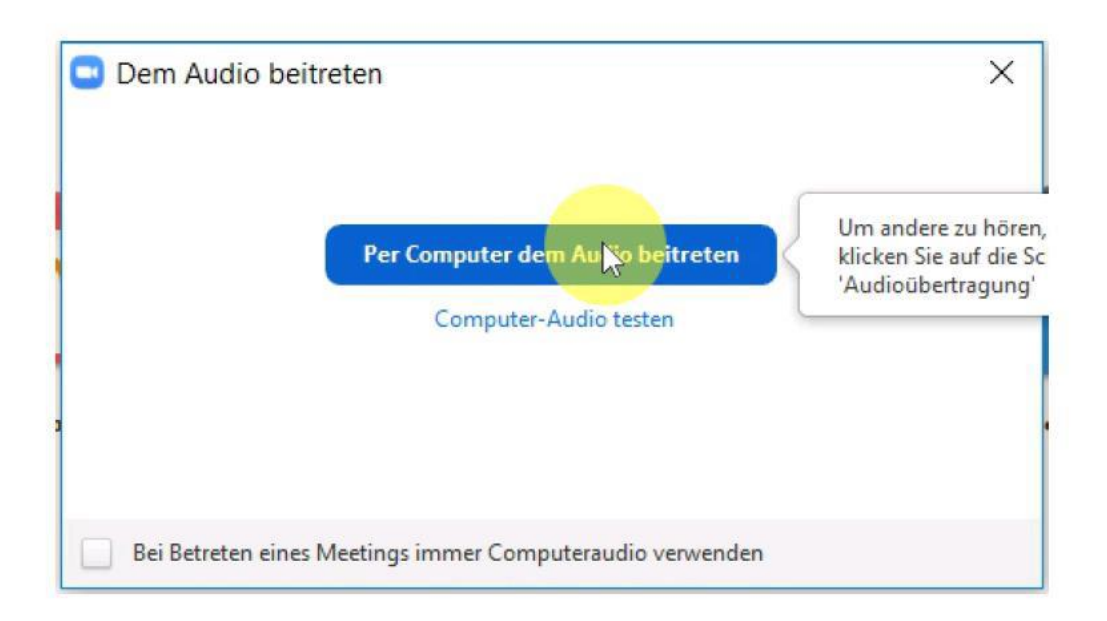

8. Klicken Sie "**Audio ein**", wenn Sie sprechen möchten. Fahren Sie dazu mit der Maus an den unteren Bildrand. Dann öffnet sich unten eine Zeile.

Sie hören den Ton nicht? Klicken Sie auf den Pfeil neben "Audio ein" und wählen Sie einen anderen Lautsprecher (z.B. Headset, Computeraudio etc.).

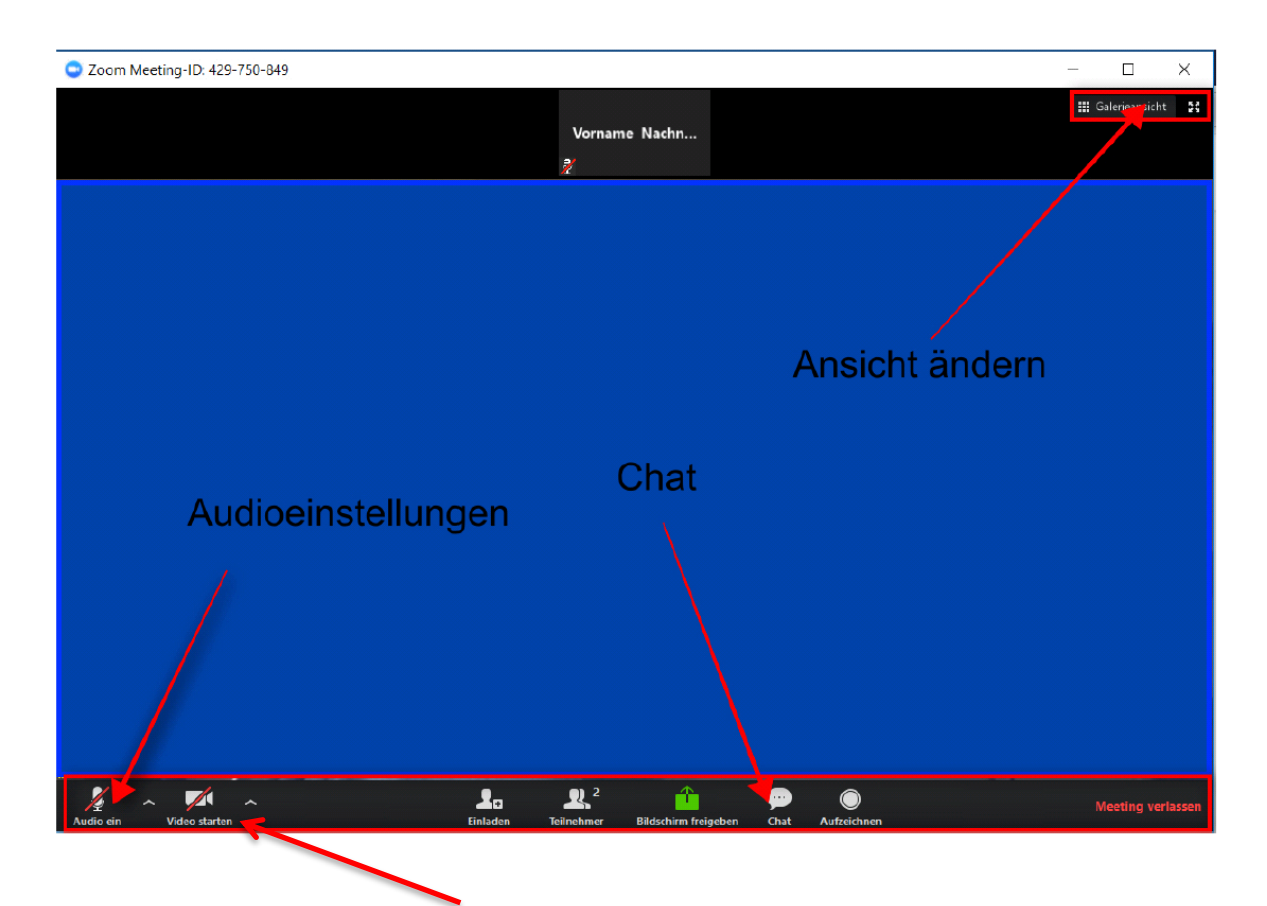

- 9. Die Kamera können Sie hier anstellen: "Video starten".
- 10. Sie können im Chat schreiben. Klicken Sie auf "Chat" in der Zeile unten. Jetzt öffnet sich ein Fenster rechts für die Chat-Beiträge. Unten rechts schreiben Sie Ihren Beitrag und versenden ihn (drücken Sie die Eingabetaste).
- 11. Oben rechts können Sie die "Ansicht" ändern (Sprecheransicht, Galerieansicht).

## **Weitere Hinweise**

#### **Tipp 1: Internet-Browser**

Verwenden Sie **Firefox oder Google Chrome** als Internet-Browser verwenden, **nicht** "Internetexplorer".

Ist Ihr Internet-Browser aktuell? Oben rechts die "3 Punkte ..." öffnen, nachsehen, ob "aktualisieren" als Kategorie auftaucht, ggf. anklicken. Falls der Begriff nicht auftaucht, haben Sie eine aktuelle Version.

### **Tipp 2: Teilnahme am Smartphone oder Tablet**

Hierfür müssen Sie zuerst in Ihrem Appstore die App "ZOOM Cloud Meetings" herunterladen.

### **Tipp 3: Teilnahme am Computer oder Laptop**

Wenn Sie sicher gehen wollen, dass es bei der Veranstaltung klappt, laden Sie sich den "Zoom **Client**" vorher auf Ihren Computer herunter.

- 1. Gehen Sie auf: https://zoom.us/client/latest/ZoomInstaller.exe und auf "Datei speichern".
- 2. Zoom wird nun heruntergeladen.
- 3. Entweder Zoom startet die Installation automatisch oder Sie müssen in Ihrem Browser unter Downloads (Pfeil nach unten neben der Browser-Zeile ganz oben) auf "ZoomInstaller.exe" klicken=ausführen.
- 4. Oder es öffnet sich ein neues Fenster "Möchten Sie diese Datei ausführen?" **"Ausführen"** anklicken.
- 5. Warten Sie bis 90 Sekunden. Es kann einen Moment dauern.
- 6. Zoom ist nun installiert und kann verwendet werden
- 7. Neues Fenster öffnet sich: "Zoom Am Meeting teilnehmen" anklicken.
- 8. Ihren Namen eingeben.

Jetzt ist das Programm "Zoom Client" auf Ihrem Computer gespeichert. Für das nächste Zoom-Meeting haben Sie alles vorbereitet.

**Alternativ** können Sie am Computer oder Laptop auch **ohne den Zoom Client** herunterzuladen das Zoom Meeting direkt über Ihren Browser starten (keine Installation notwendig). Allerdings stehen Ihnen dann nur die Grundfunktionen von Zoom zur Verfügung. Vorgehen: Direkt vor Veranstaltungsbeginn den Link in die Browserzeile kopieren und im Fenster "Zoom Meeting öffnen" anklicken. Dann weiter wie oben.